## **Hämta segmentdata hos 23andMe**

Gå till 'Family & Friends' och sedan 'Advanced DNA Comparison'. Sök fram den person du vill jämföra dig med. Klicka på personens ruta.

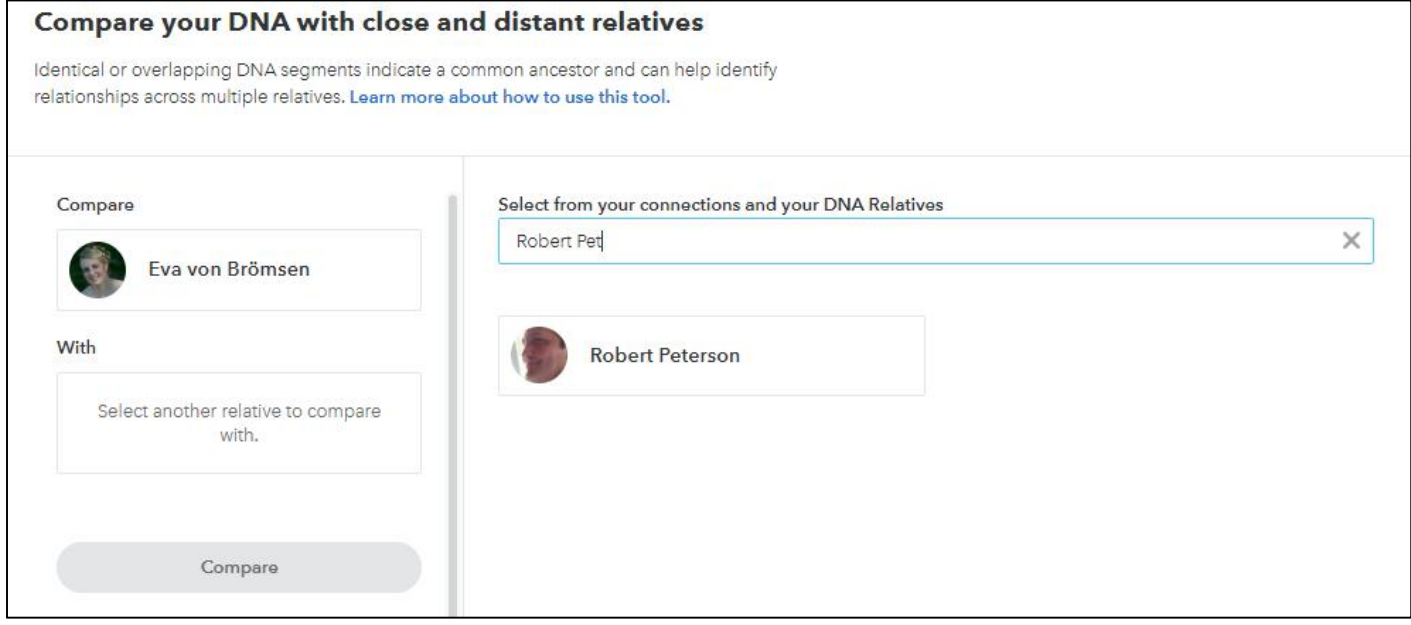

Personen hoppar nu över till vänsterkant i bilden och knappen 'Compare' lyser upp i blått. Tryck på den knappen.

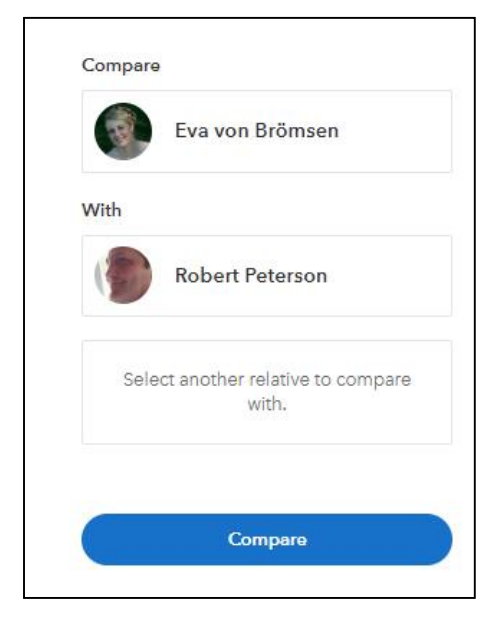

Du kommer nu till en ny bild där dina gemensamma segment med DNA-träffen visas. Längst nere på sidan kommer den detaljerade vyn. Markera med med hjälp av att hålla nere musens vänsterknapp. Tryck sedan samtidigt knapparna CTRL + C (kopierar) och sedan CTRL + V (klistrar in) inne hos DNA Painter.

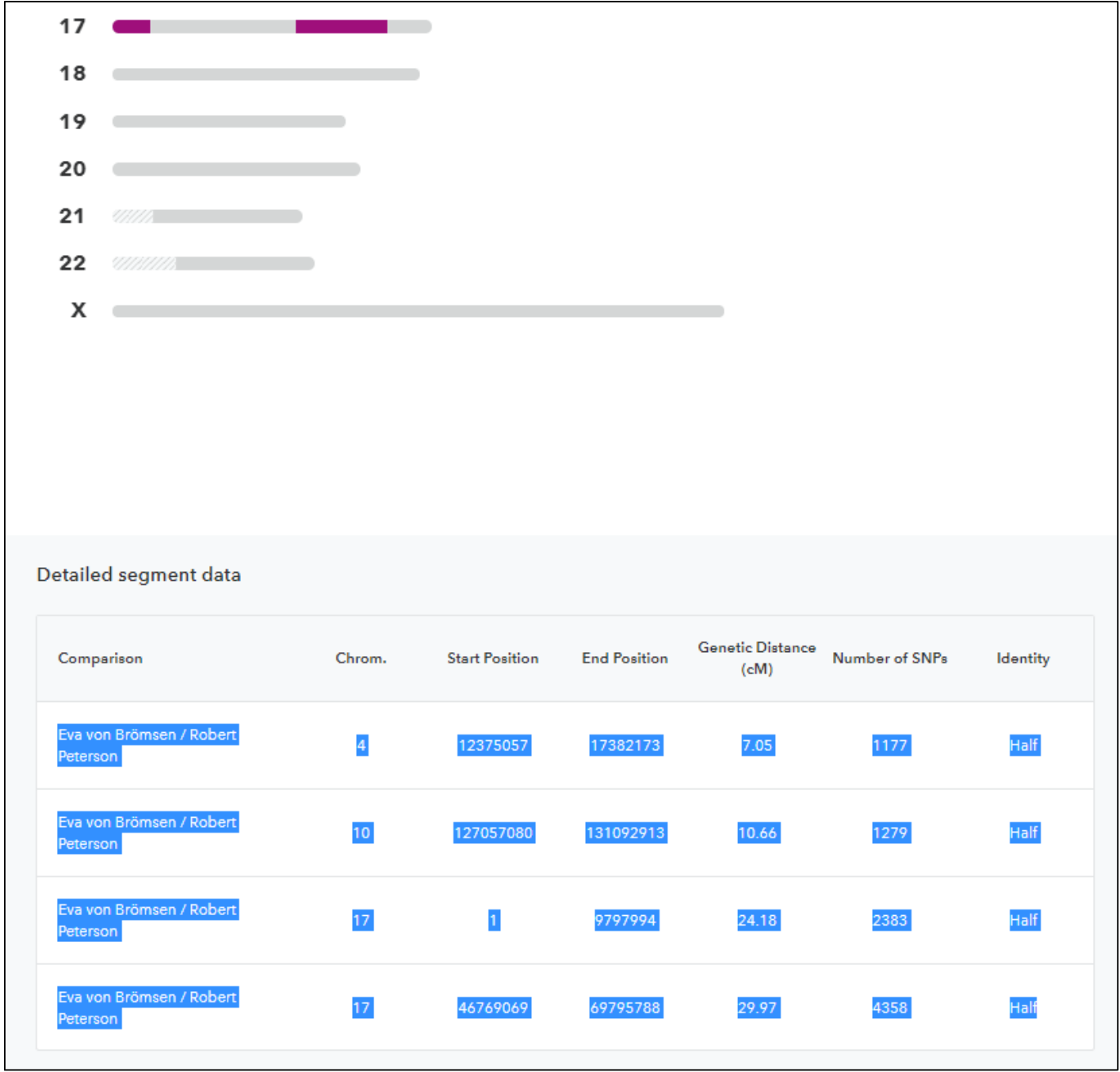